# **Laboratorium Diagnostyki Pokładowej Pojazdów**

**Badania symulacyjne reaktora katalitycznego**

**Opracowanie: Marcin K. Wojs**

**Warszawa 2013**

## **1. Wstęp**

Tematem ćwiczenia jest symulacja reaktora katalitycznego reprezentowanego przez katalizator trójdrożny – three way catalytic converter (3WCC). Ten układ wydechowy jest przystosowany do silników benzynowych o składzie mieszanki paliwo / powietrze zbliżonym do stechiometrycznego. Redukcja NO i CO oraz utlenianie HC można odbywać się w tej samej strukturze reaktora katalitycznego. Poniżej przedstawiono ogólne reakcje katalityczne zachodzące w 3WCC:

 $CO + 1/2$  O2 -> CO2 CaHb + (a + b / 4) O2 -> aCO2 + b / 2 H2O lub  $CaHb + (2 + b / 4)$  O2 -> Aco + b / 2 H2O  $CO + NO \rightarrow CO2 + 1/2 N2$ CaHb + (2a + b / 2) NO -> aCO2 + b / 2 H2O + (a + b / 4) N2 CaHb aH2O + -> + AcO (a + b / 2) H2  $CO + H2O \leq S$   $< CO2 + H2$ H2 + 1/2 O2 -> H2O  $H2 + NO \rightarrow H2O + \frac{1}{2} N2$ 

## **2. Przebieg ćwiczenia**

Zajęcia odbywają się przy wykorzystaniu oprogramowania AmeSim firmy LMS Imagine.

Uruchamiamy program przy pomocy ikony:

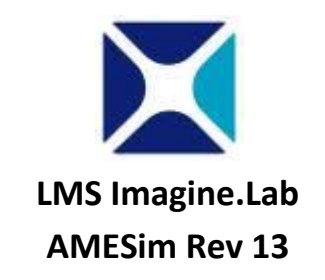

Nawigacja pomiędzy etapami symulacji odbywa się przy pomocy paska menu z rys.1.

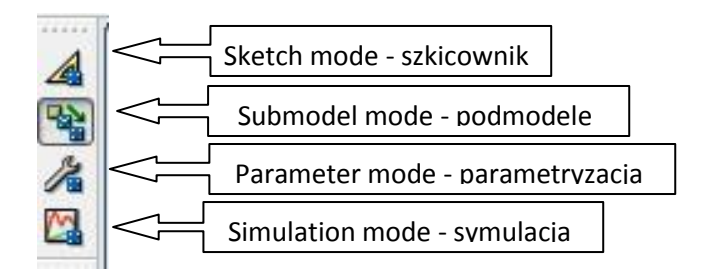

Rys.1. Menu główne

### **2.1 Sketch mode**

Pierwszym zadaniem wykonującego ćwiczenie jest zbudowanie modelu jak na rys.2.:

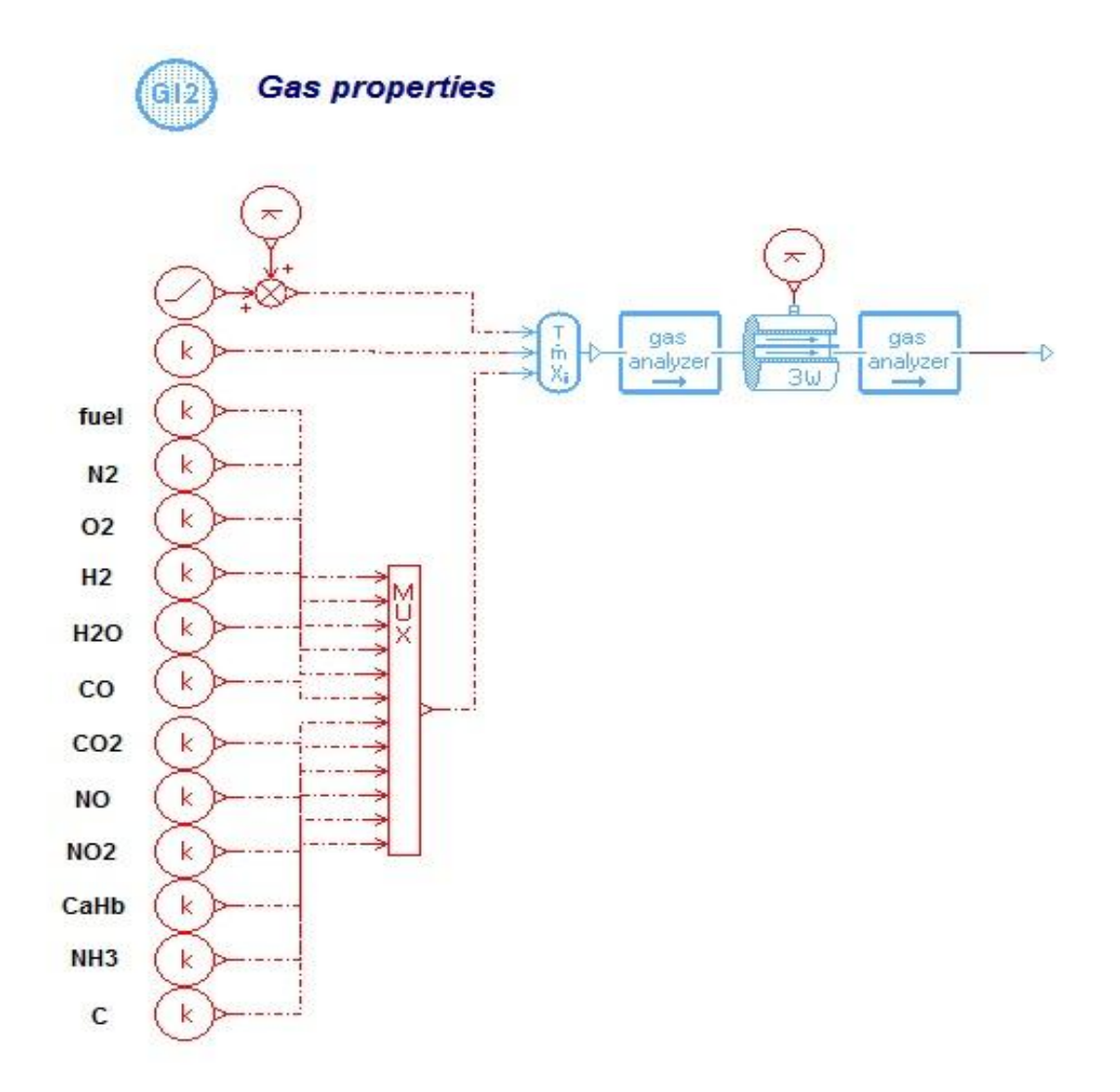

### Rys.2. Model symulacyjny reaktora 3wcc

Model składa się z następujących elementów:

### Biblioteka **IFP Exhaust**

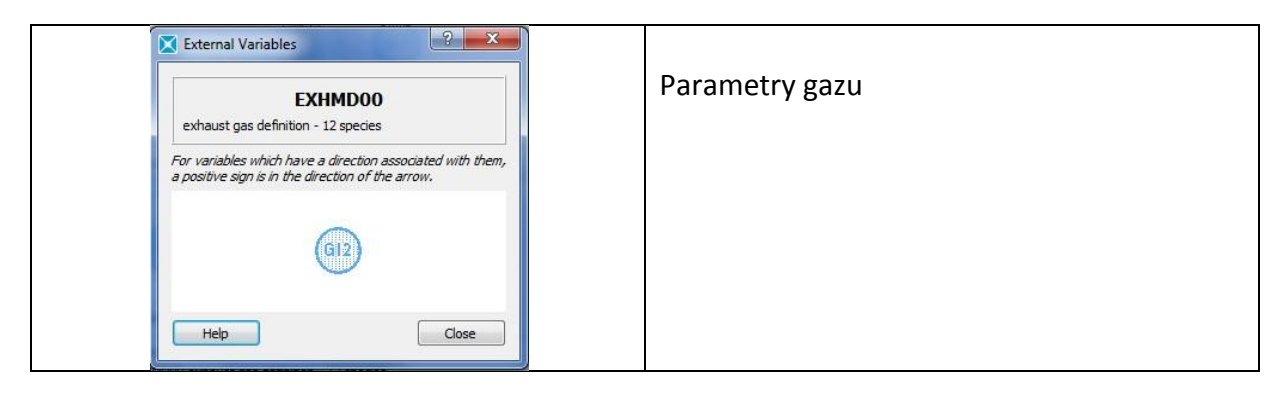

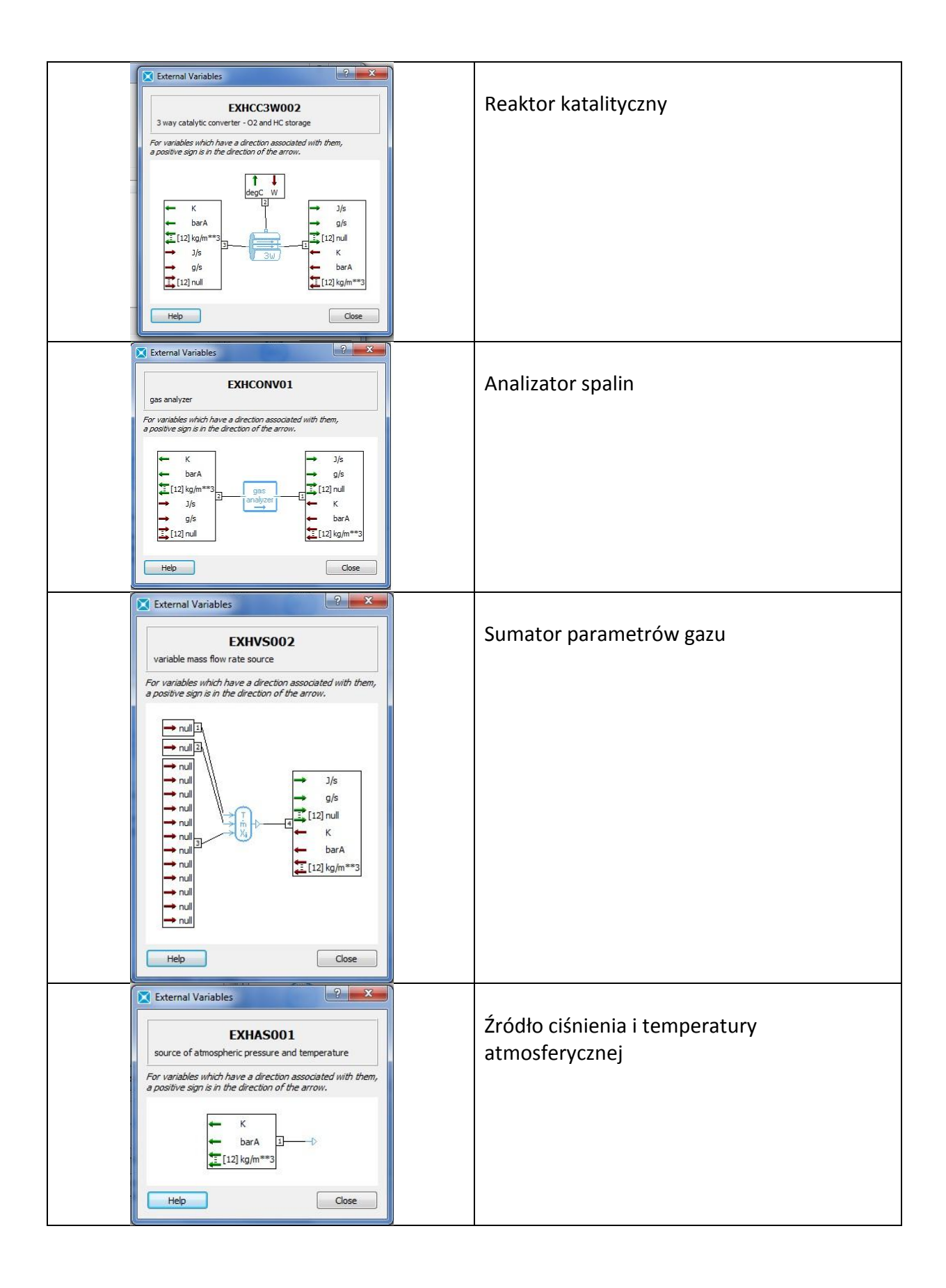

## Biblioteka **Signal, Control**

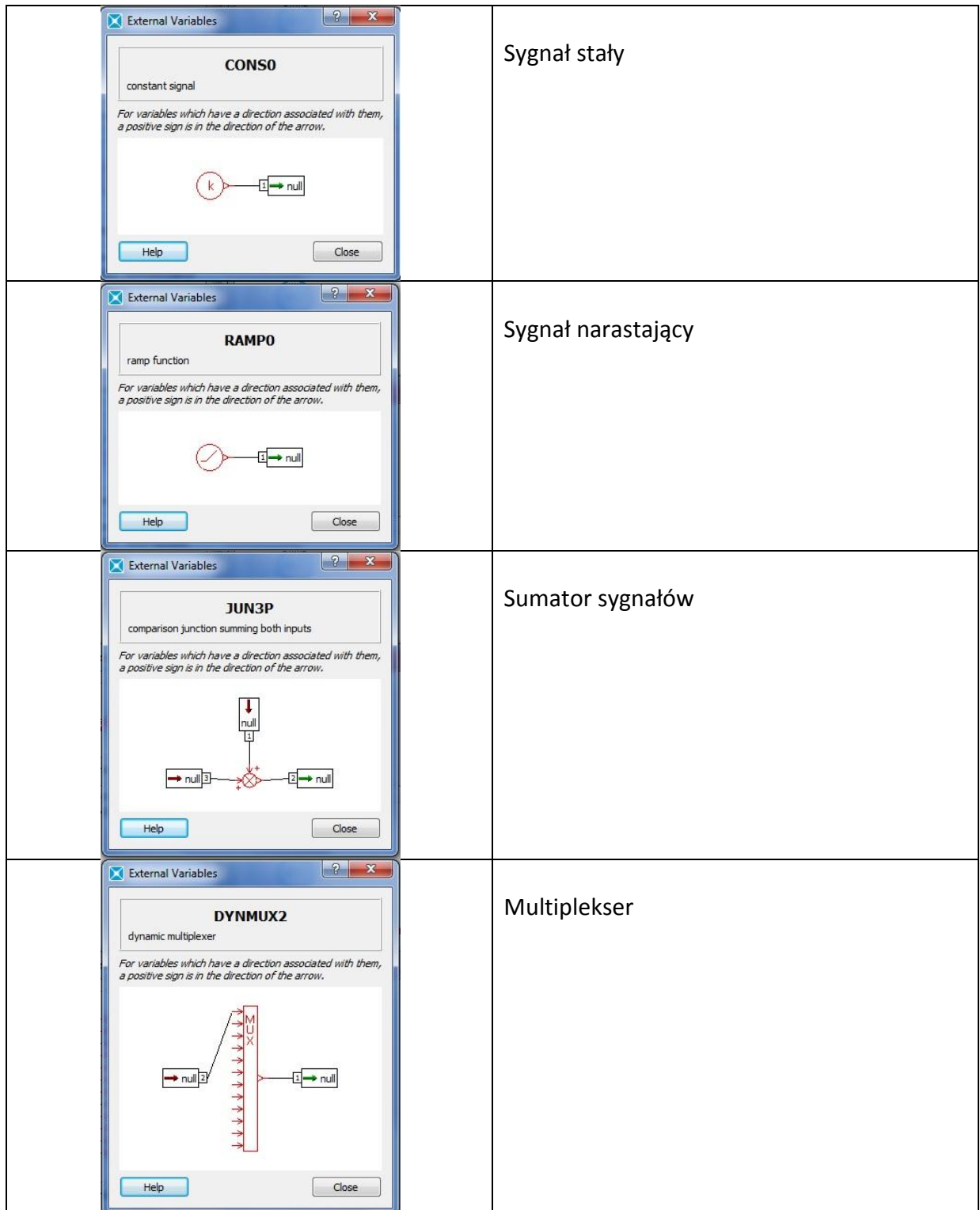

Wstawienie ostatniego elementu spowoduje pojawienie się dodatkowego menu, które należy wypełnić zgodnie z rys. 3.

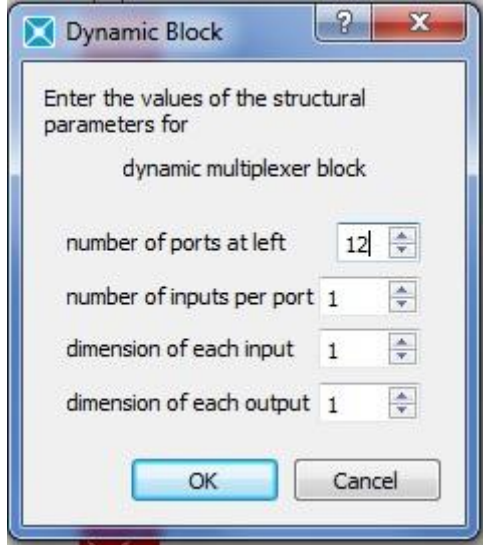

Rys.3. Okno dialogowe opcji multiplexera

### **2.2 Submodel mode**

Kolejnym etapem po złożeniu modelu symulacyjnego jest przejście do etapu definiowania submodeli. Jedynym submodelem który jej wymaga jest EXHCC3W czyli reaktor katalityczny. Wybór opcji odbywa się po kliknięciu na element prawym klawiszem i wybraniu **Set Submodel** jak na rys. 4.

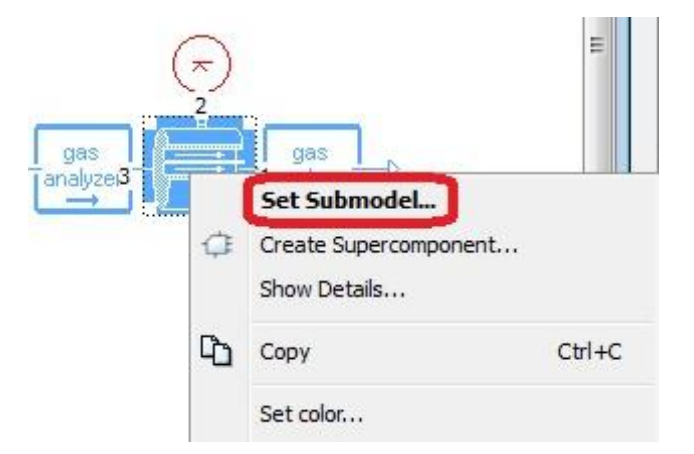

Rys. 4. Wybór opcji ustawiania submodelu

Na rys. 5. przedstawione wszystkie możliwe opcje dla tego elementu, należy wybrać podświetloną na niebiesko.

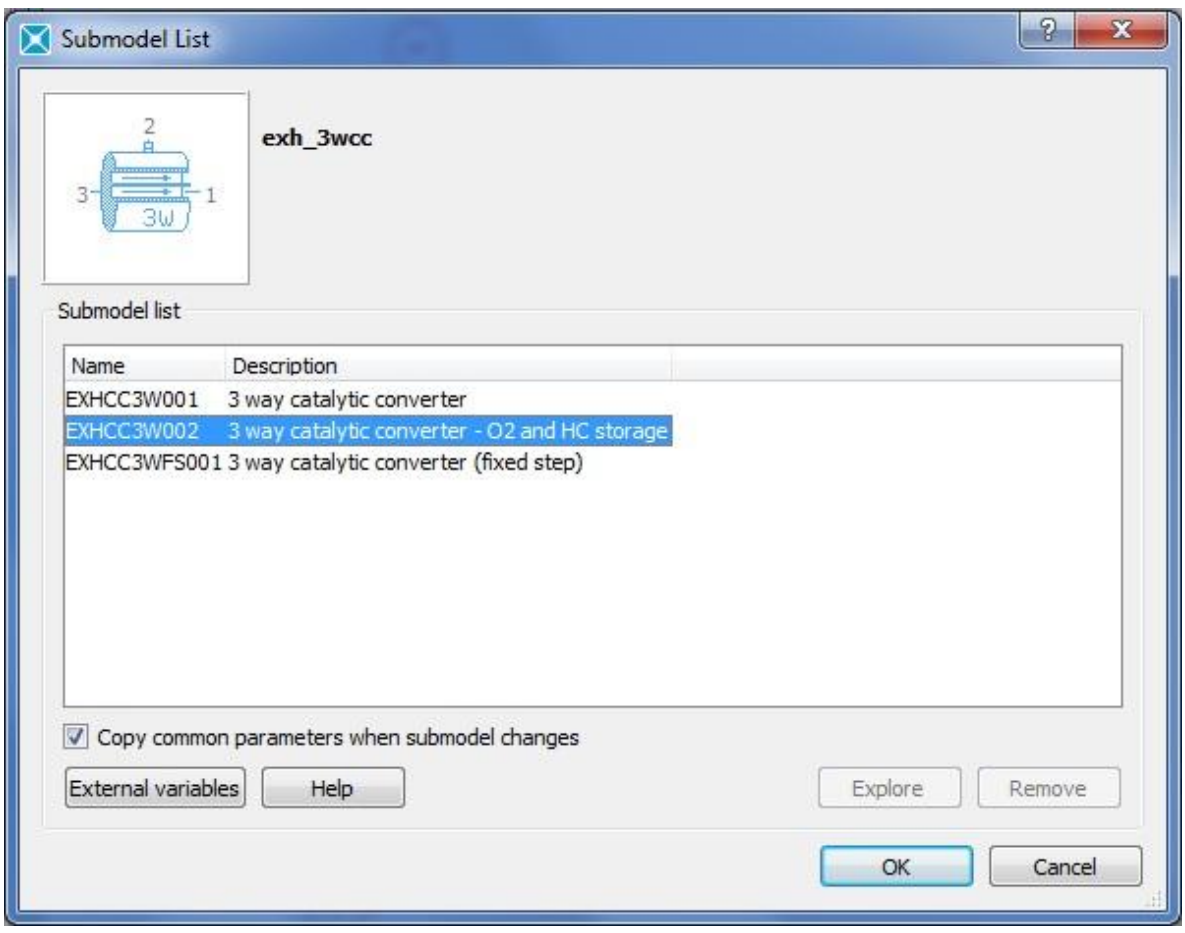

Rys. 5. Typy reaktora katalitycznego możliwe do wykorzystania w symulacji

### **2.3 Parameter mode**

Wszystkie dane wejściowe niezbędne do uruchomienia symulacji ustawia się w **Parameter mode**. Odbywa się to po dwukrotnym kliknięciu na wybrany element. Wszystkie dane należy zaczerpnąć z poniższych ilustracji.

Elementy nie wymagające ustawienia to:

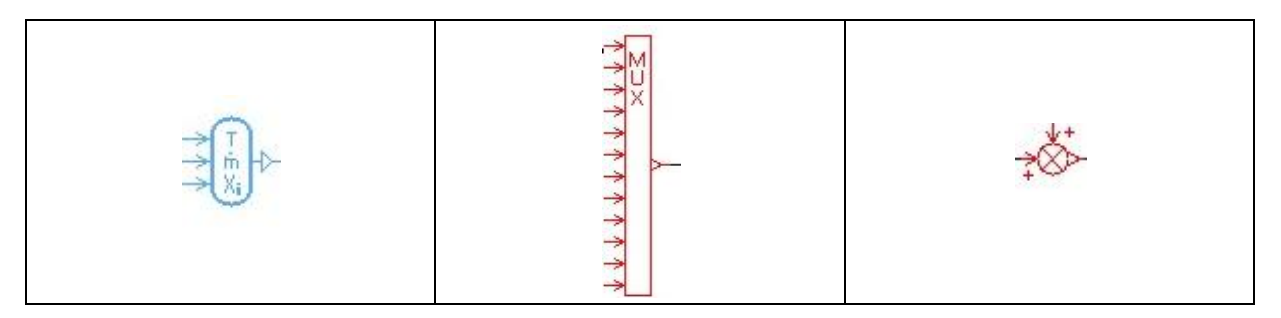

# Parametr globalny:

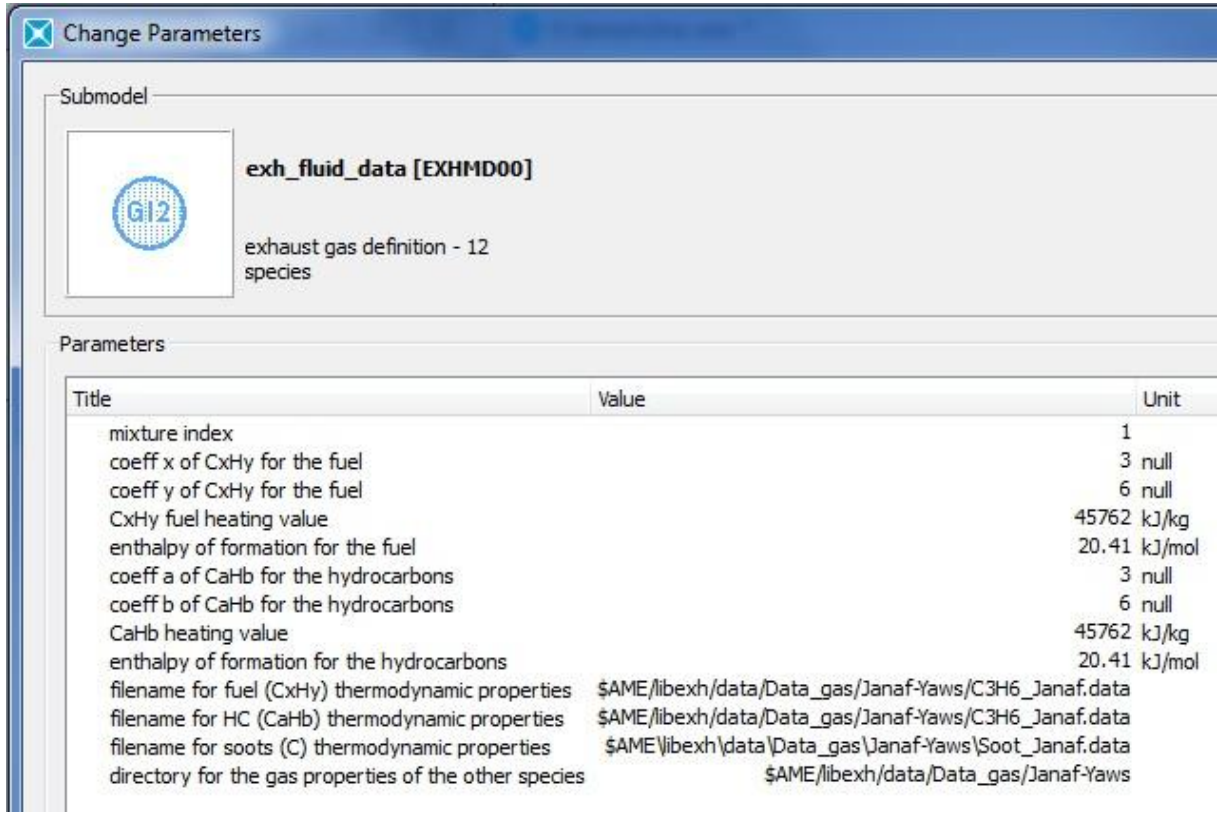

Parametry elementów IPF:

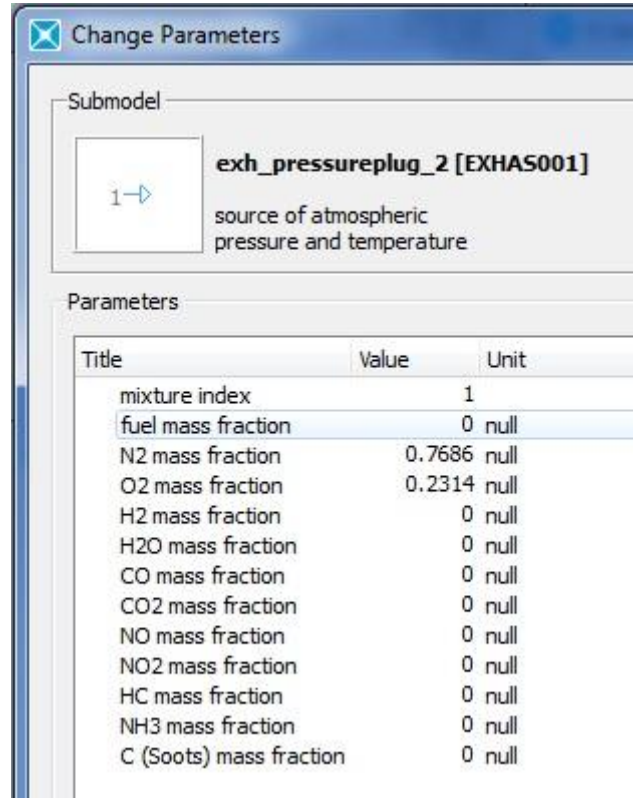

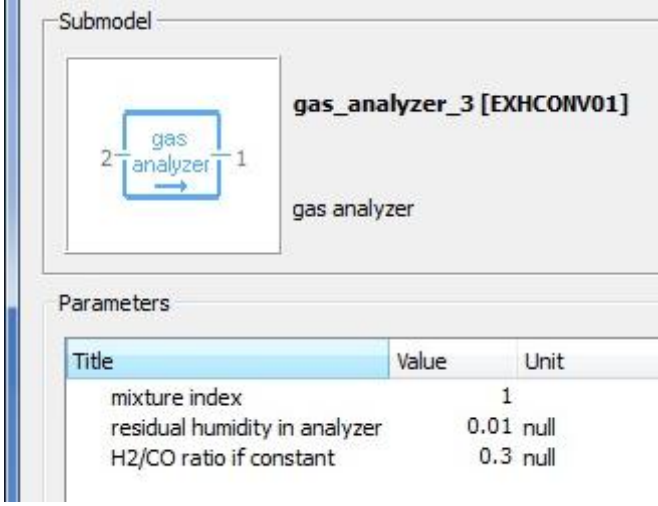

## Reaktor katalityczny

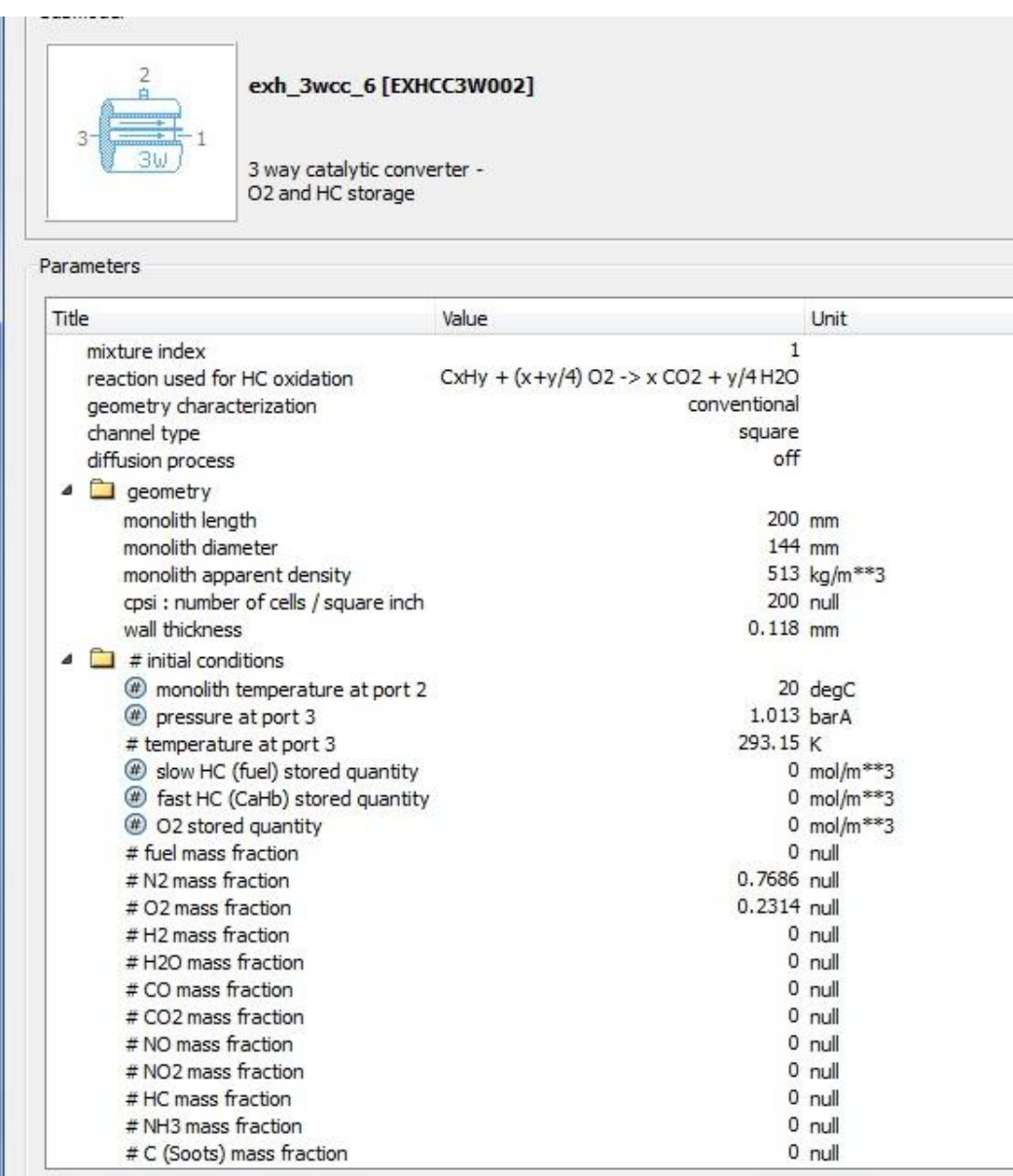

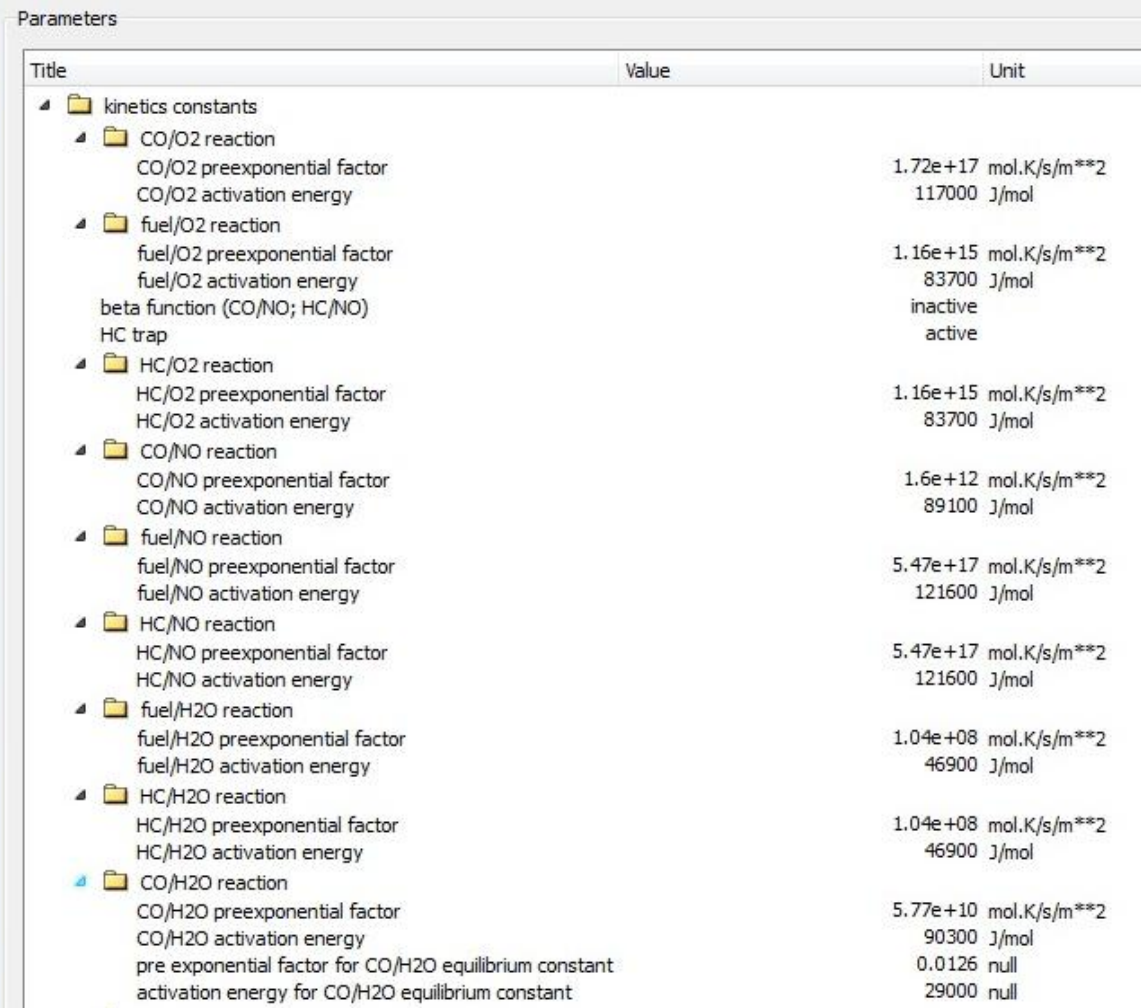

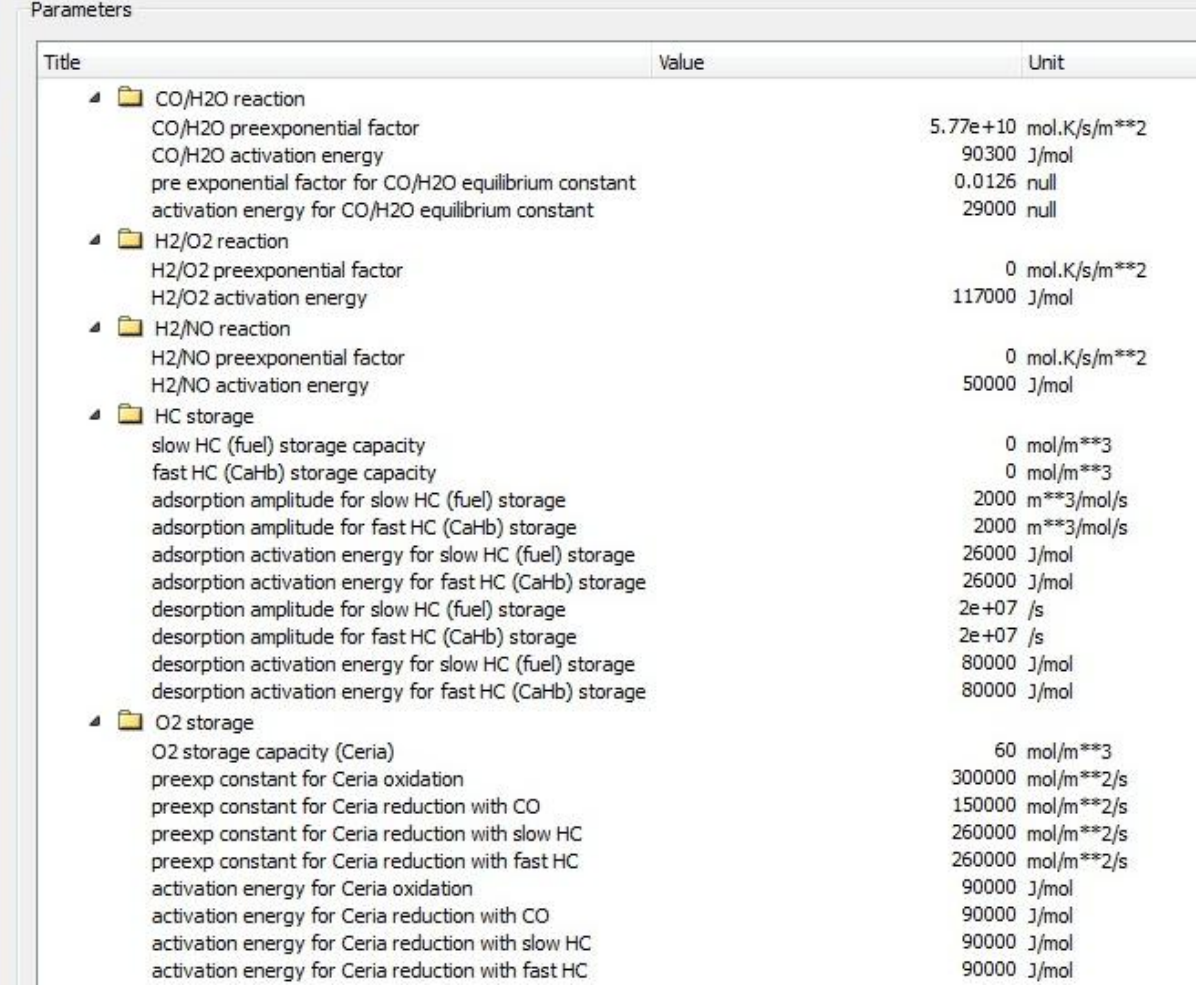

### Change Parameters

diffusion process

#### Submodel exh\_3wcc\_6 [EXHCC3W002] 3 way catalytic converter -O2 and HC storage Parameters Title Value Unit  $\mathbf{1}$ mixture index  $CxHy + (x+y/4)$  O2 -> x CO2 + y/4 H2O reaction used for HC oxidation geometry characterization conventional channel type square

 $\triangleright$   $\Box$  geometry  $\triangleright$   $\Box$  # initial conditions  $\triangleright$   $\Box$  kinetics constants ▲ □ heat transfer ... ctive coefficient used for heat transfer between monolith and gas  $1$  null ...acity as a function of wall temperature twC (in degC) or twK (in K) 1071. +0.156\*twK-3435.141210/twK/twK

off

Parametry sygnałów:

Sygnał dla reaktora katalitycznego

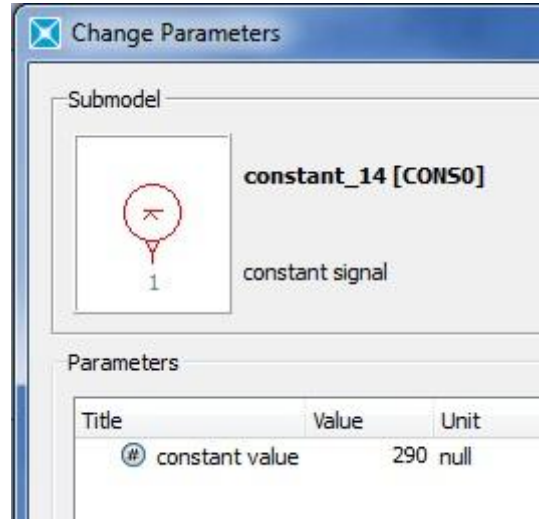

Sygnał dla sumatora sygnałów

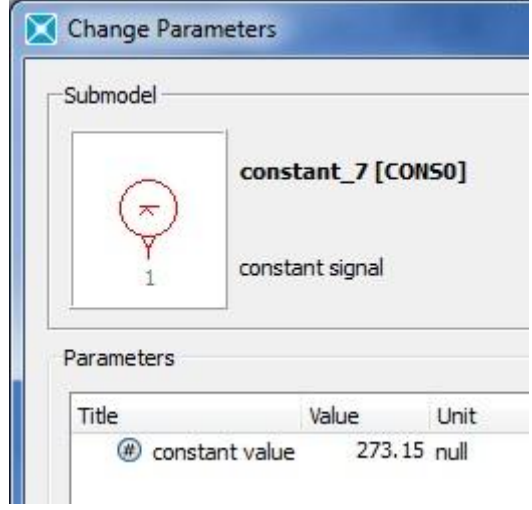

Sygnał dla sumatora parametrów gazu

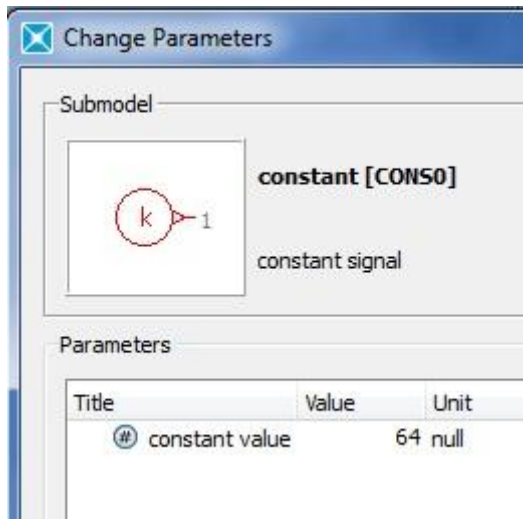

### Sygnał narastający

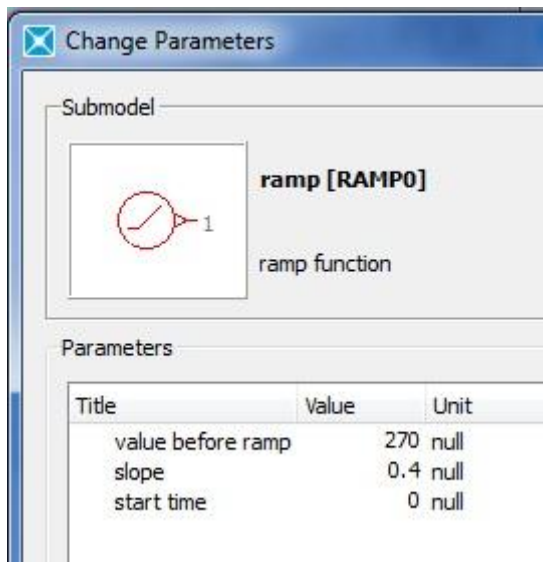

### Sygnały dla multipleksera

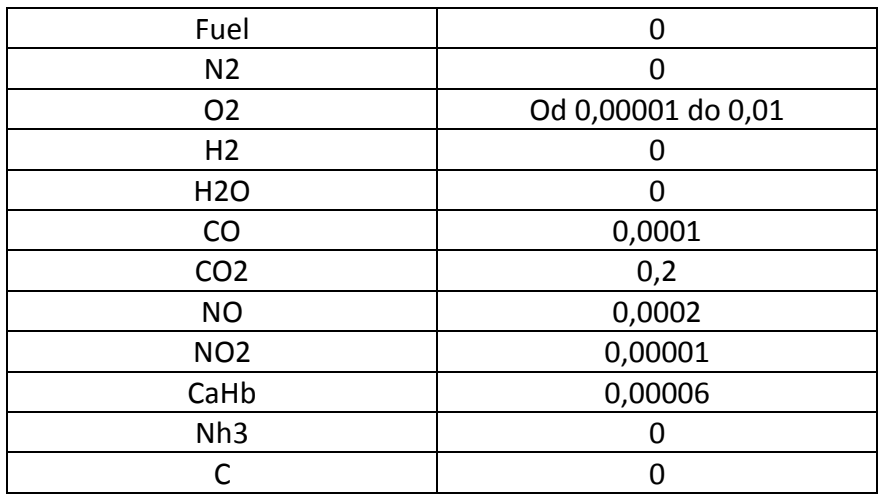

#### **2.4. Simulation mode**

Przejście do tego trybu uaktywnia nowe menu przedstawione na rys. 6.

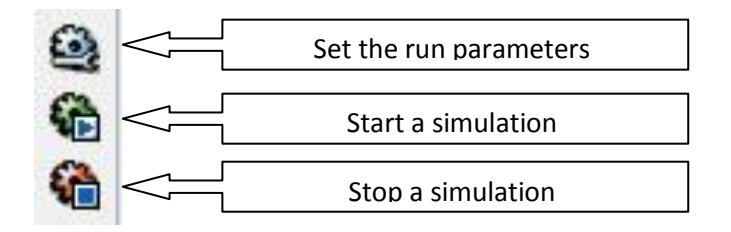

Rys. 6. Menu symulacji

Parametry symulacji:

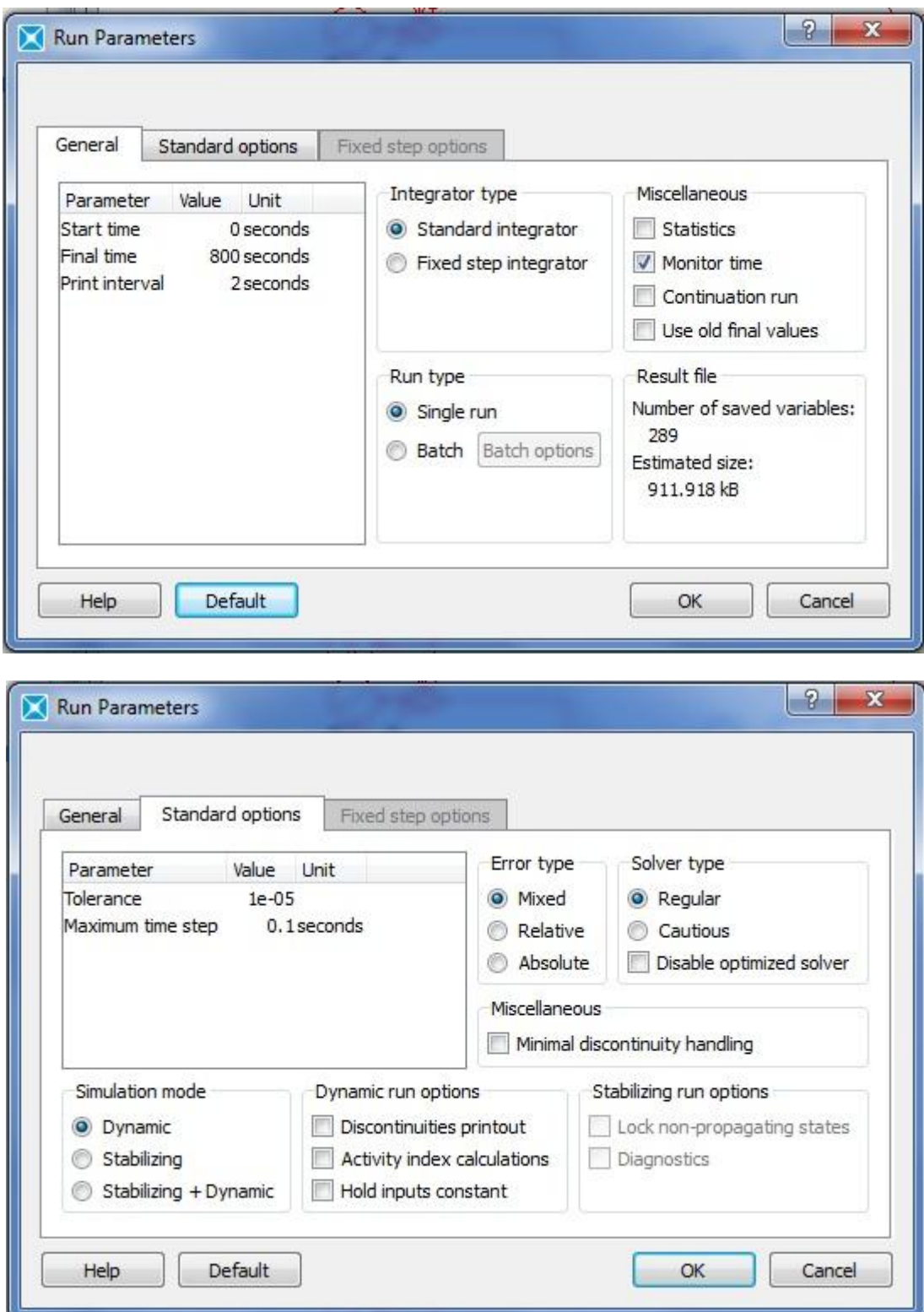

Po wprowadzeniu parametrów uruchamiamy symulację.

### **2.5 Wyniki symulacji**

Głównym zagadnieniem przeprowadzenia symulacji jest wpływ zawartości O<sub>2</sub> w gazach spalinowych na konwersję CO, HC, NO<sub>x</sub>. Zawartość O<sub>2</sub> przed reaktorem zawiera się w przedziale od 6% do 0,01%, co odpowiada wartościom do wprowadzenia do programu równą 0,01 do 0,00001. Wynikiem symulacji są wykresy CO, HC, NO<sub>x</sub> (ppm) dla trzech stężeń O2. Każdy z parametrów należy umieścić na osobnym wykresie nakładając na siebie przebiegi w zależności od zawartości tlenu. Aby uzyskać wykresy należy kliknąć dwa razy na wybrany element, w tym wypadku analizator za reaktorem, następnie wybrać interesujący nas parametr w "**in ppm of dry gases**" i wcisnąć klawisz **plot**. Pojawia się wykres poglądowy, aby zgrać dane do dalszego wykorzystania np.: w EXCELu trzeba z menu wykresu - zakładka **File** użyć opcji **Save data** i zapisać plik z danymi. Zapisany plik o rozszerzeniu .dat jest plikiem tekstowym i można go importować do dowolnego programu obróbki danych.